# Colégio SantaAmália

## **Tutorial – Uso de Template**

**Índice Rápido**

- o **[Primeiro acesso](#page-1-0)**
- o **[Como enviar Tamplates](#page-6-0) prontos**
- o **[Como criar um Relatório de Alimentação](#page-17-0)**
- [Como responder as solicitações dos responsáveis](#page-31-0)

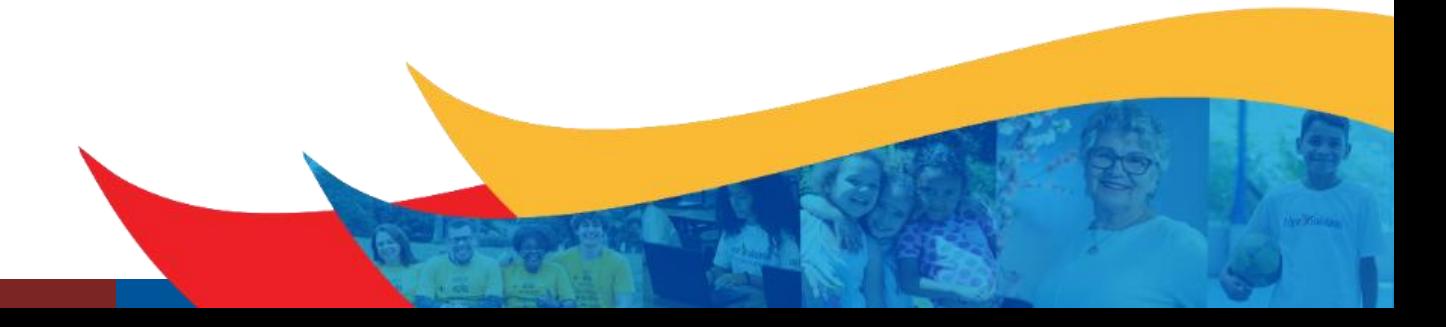

# <span id="page-1-0"></span>Colégio SantaAmália

**Primeiro acesso**

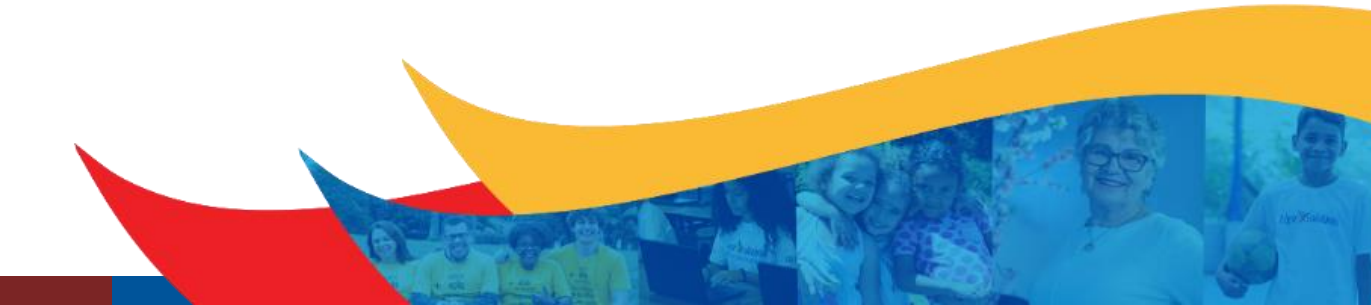

O colaborador realizará o atendimento aos pais acessando o portal do aplicativo via web pelo link: [www.clipescola.com/](http://www.clipescola.com/)

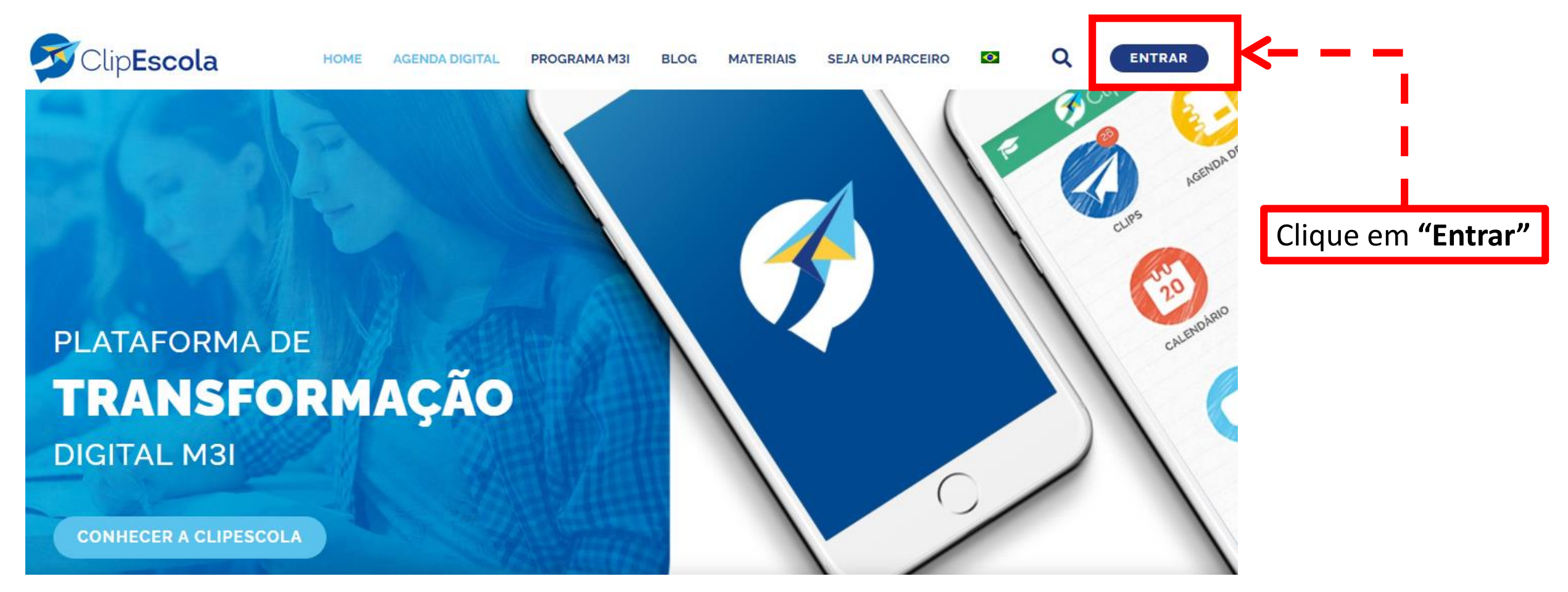

<https://www.clipescola.com.br/acesso/login.xhtml> *Sugestão*: Favoritar este link na barra dos favoritos do seu navegador

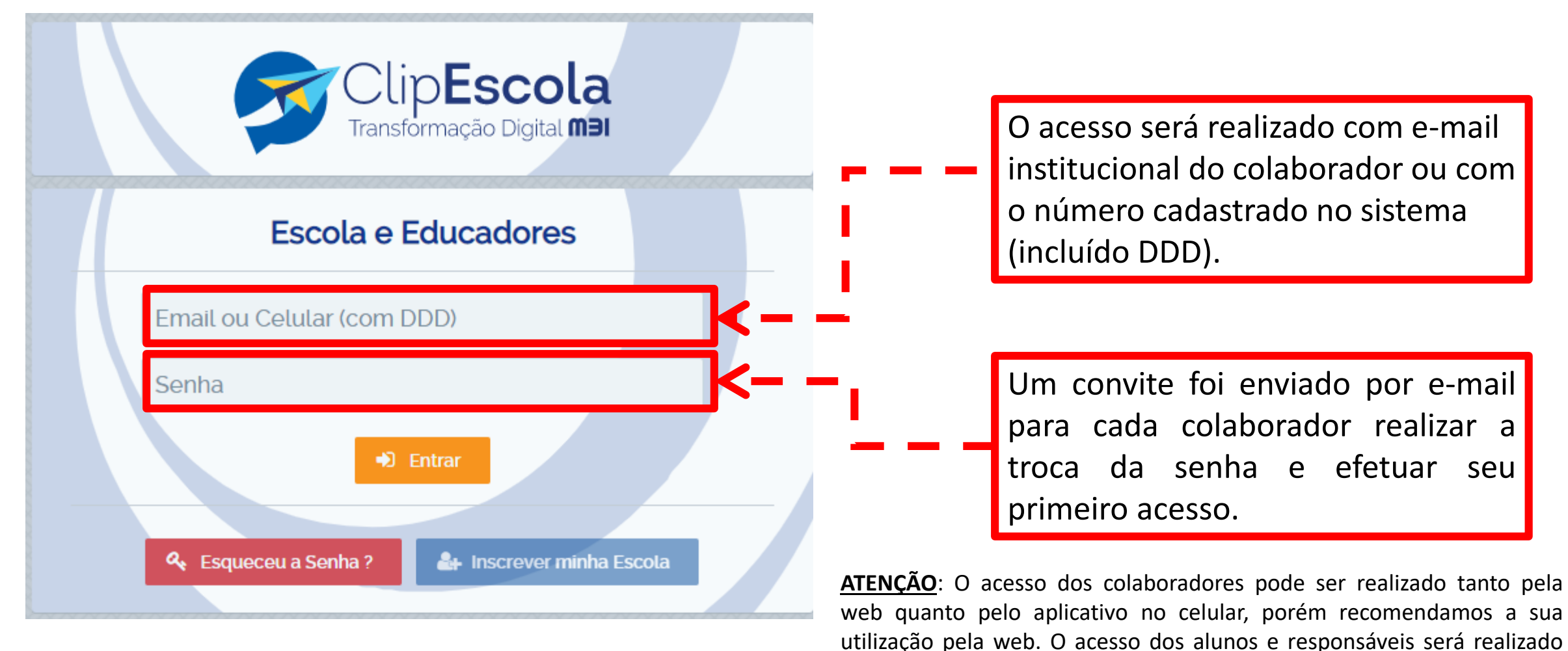

somente via aplicativo no celular.

Selecione a unidade

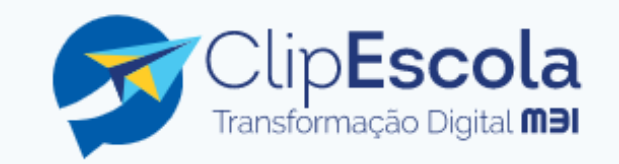

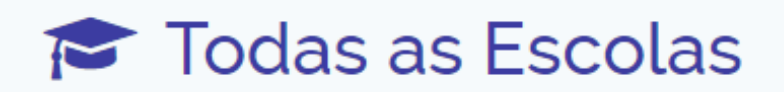

Colégio Santa Amália - Saúde

Colégio Santa Amália - Tatuapé -Pedreira de Freitas

### Colégio Santa Amália - Tatuapé -Antônio de Barros

OBS: Caso você tenha acesso apenas a uma unidade, pode desconsiderar essa tela, pois irá entrar em sua unidade automaticamente.

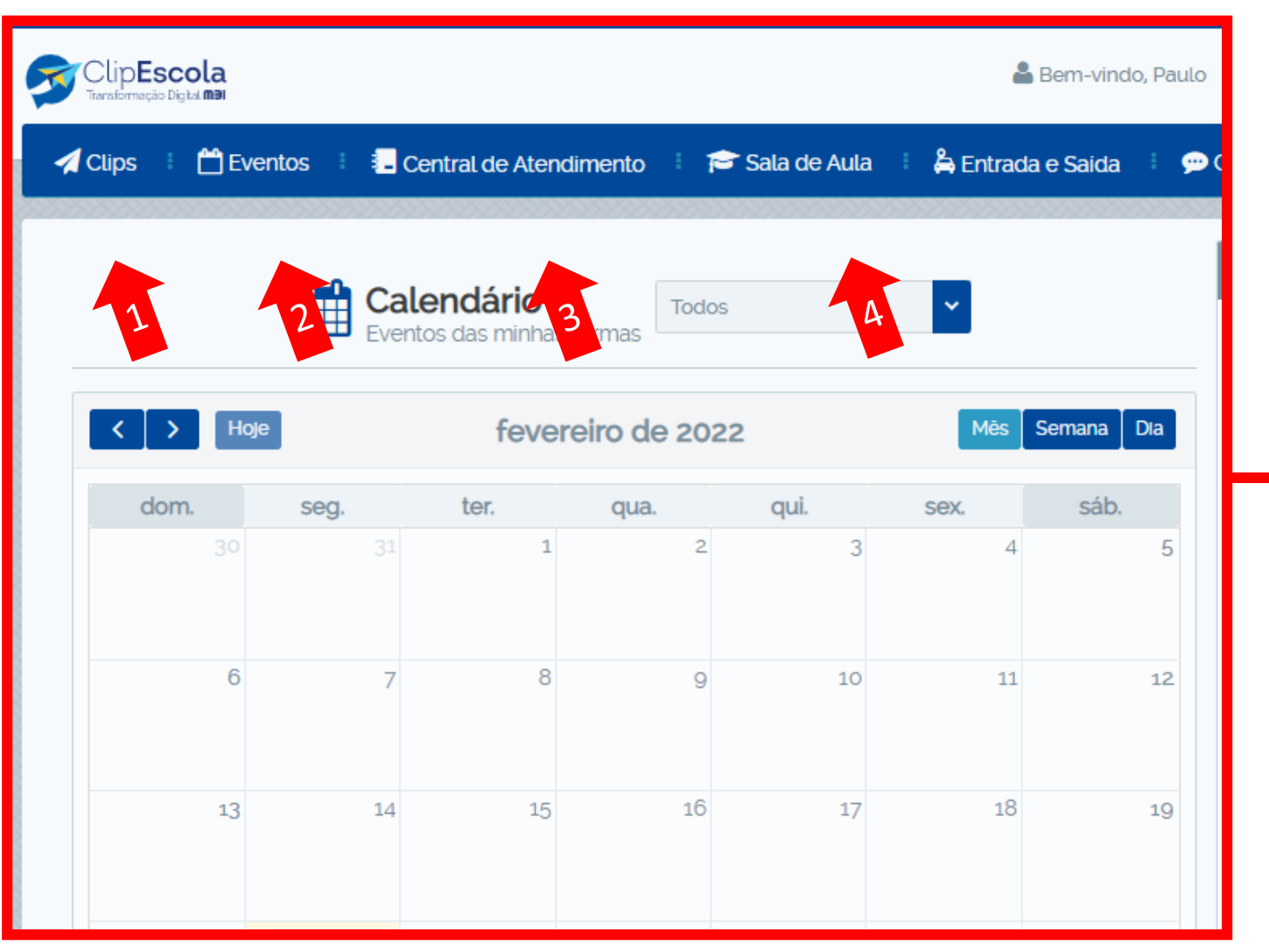

- **1. Menu Clips:** Utilizado para o Colégio se comunicar com os pais por meio de comunicados, avisos e recados.
- **2. Menu Eventos:** Utilizado para o Colégio se comunicar com os pais e agendar eventos, reuniões e informações diversas que necessitem ficar registradas no calendário do aplicativo.
- **3. Menu Central de Atendimento:** Utilizado para os pais se comunicarem com o Colégio para solicitarem serviços diversos aos departamentos do Colégio.
- **4. Menu Sala de Aula:** Esse campo é exclusivo para o professor, aqui deve ser enviado para os pais as, tarefas, atividades, relatórios, ocorrência etc.

# <span id="page-6-0"></span>Colégio *SantaAmália*

**Como enviar Tamplates prontos**

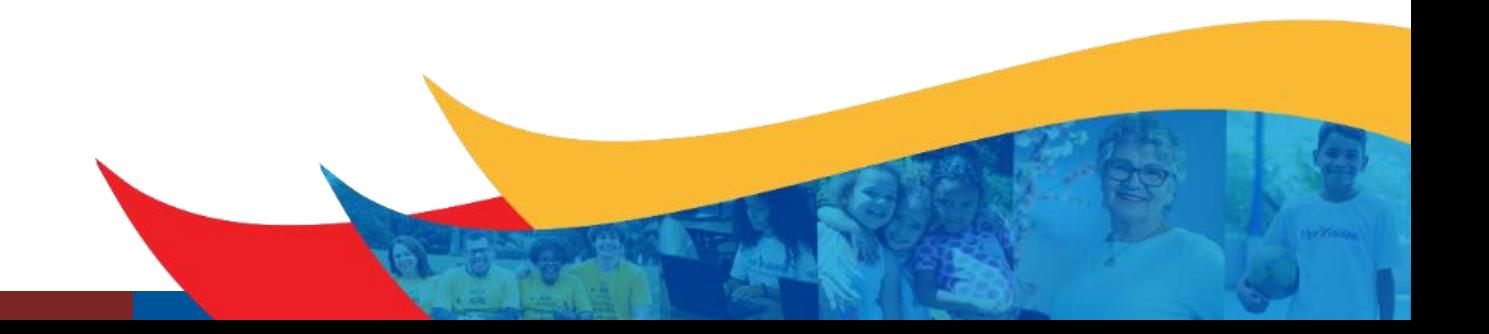

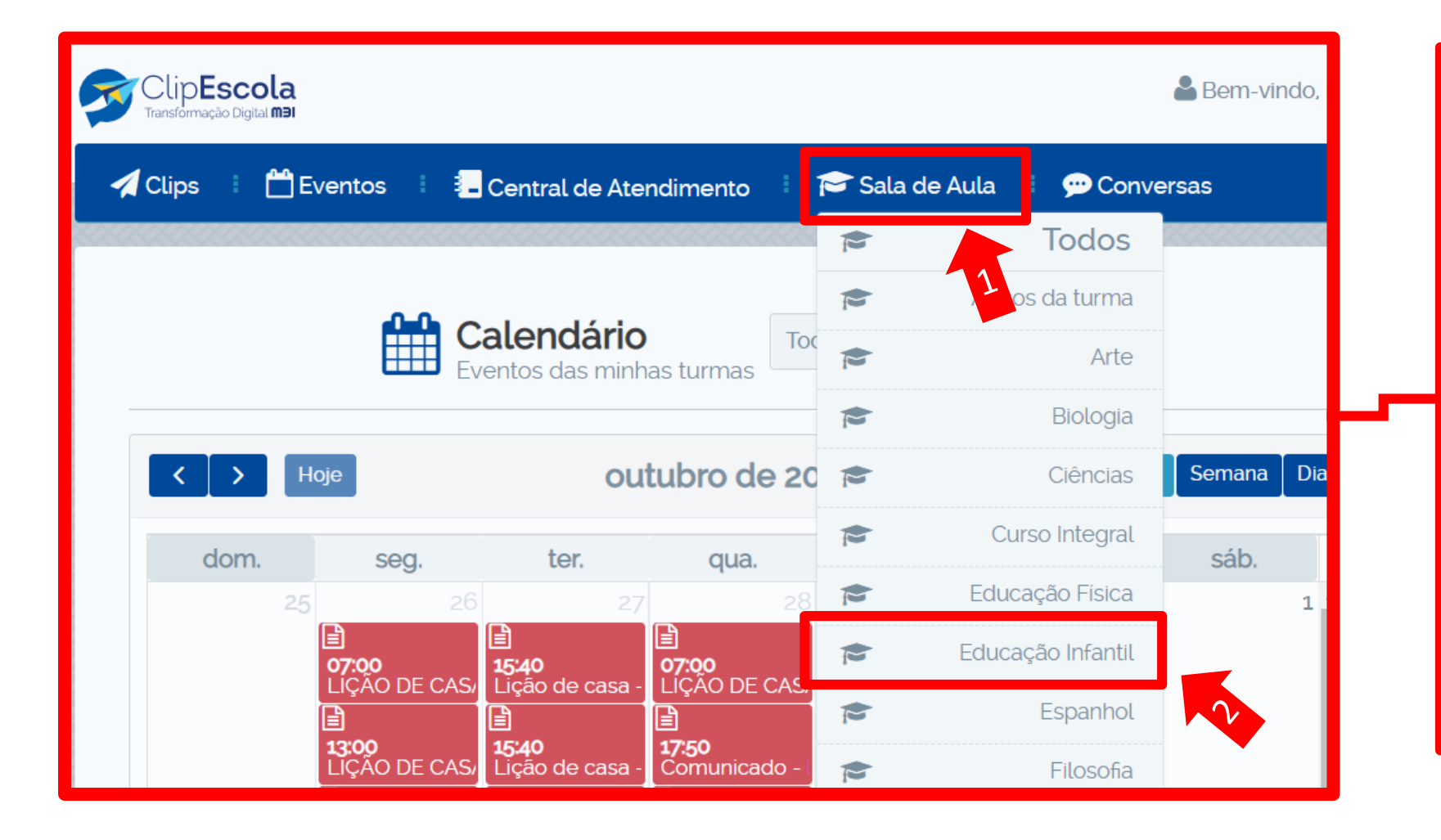

- **1. Menu Sala de Aula:** Para enviar um relatório via template, deve acessar o menu Sala de Aula
- 2. Em seguida, clique na sua disciplina, nesse exemplo vou utilizar a opção "Educação Infantil".

Obs: Caso tenha apenas uma disciplina cadastrada, irá para a próxima tela automaticamente.

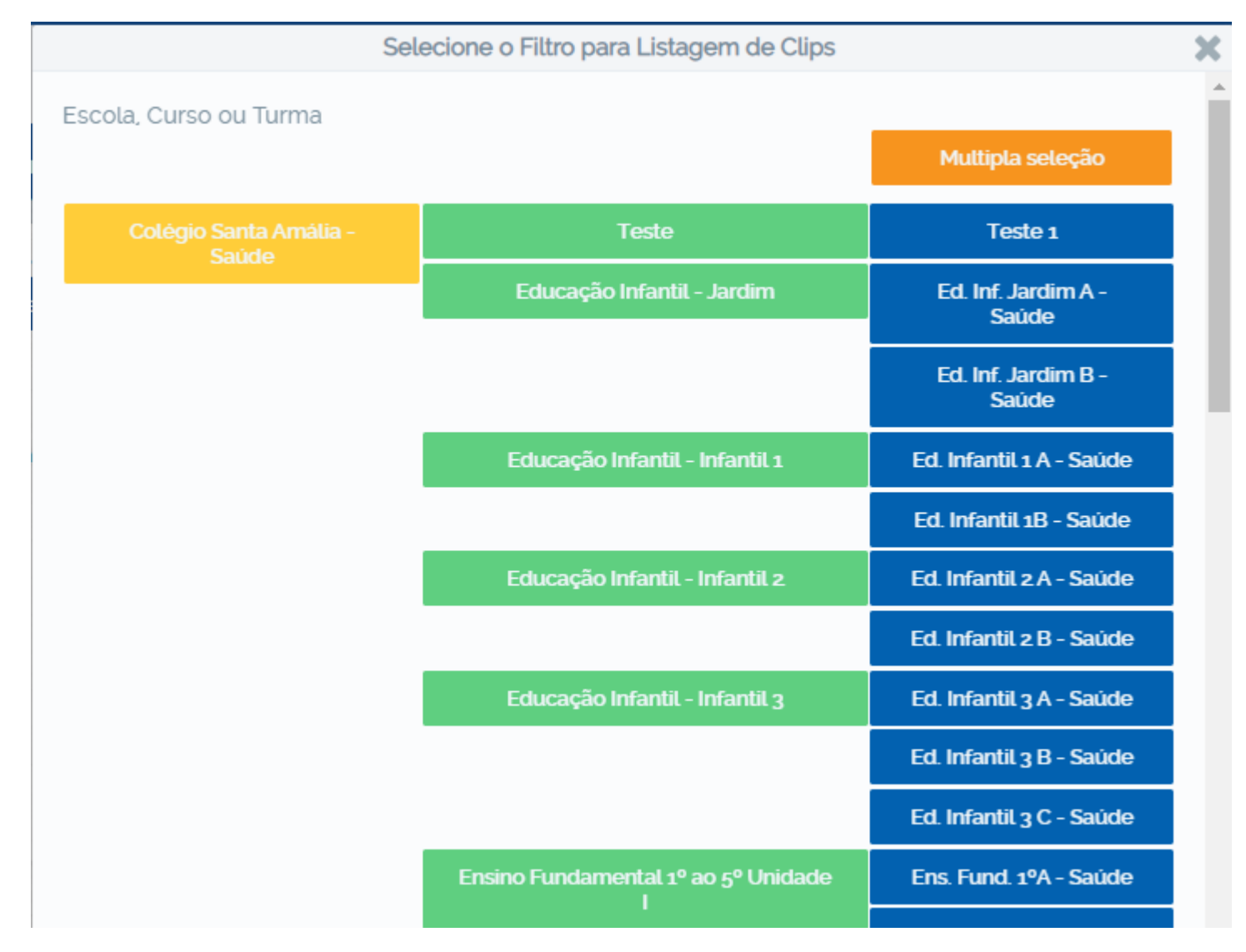

Selecione a turma que deseja enviar, clicando nas turmas destacado em AZUL.

Se deseja enviar para turmas especificas, clique na opção "Múltipla Seleção", destacado em LARANJA, após clica-lo, selecione as turmas desejadas.

Se quiser enviar para o seguimento inteiro, clique na opção destacado em VERDE

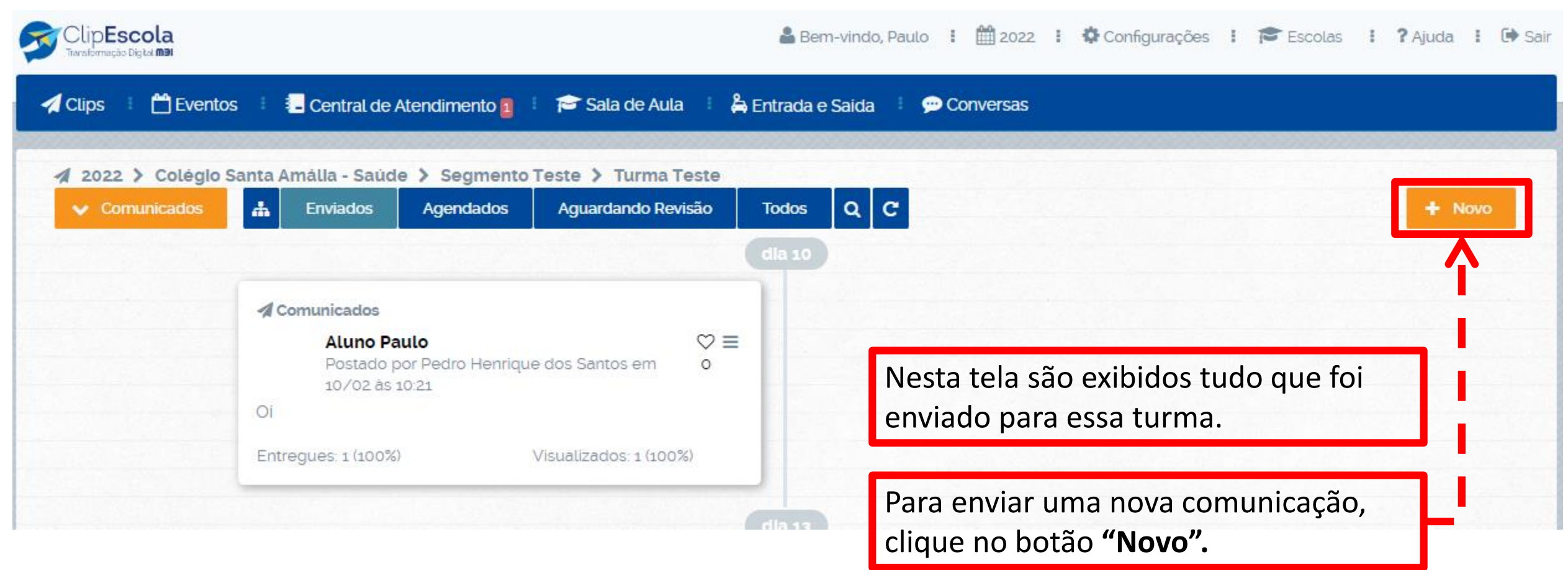

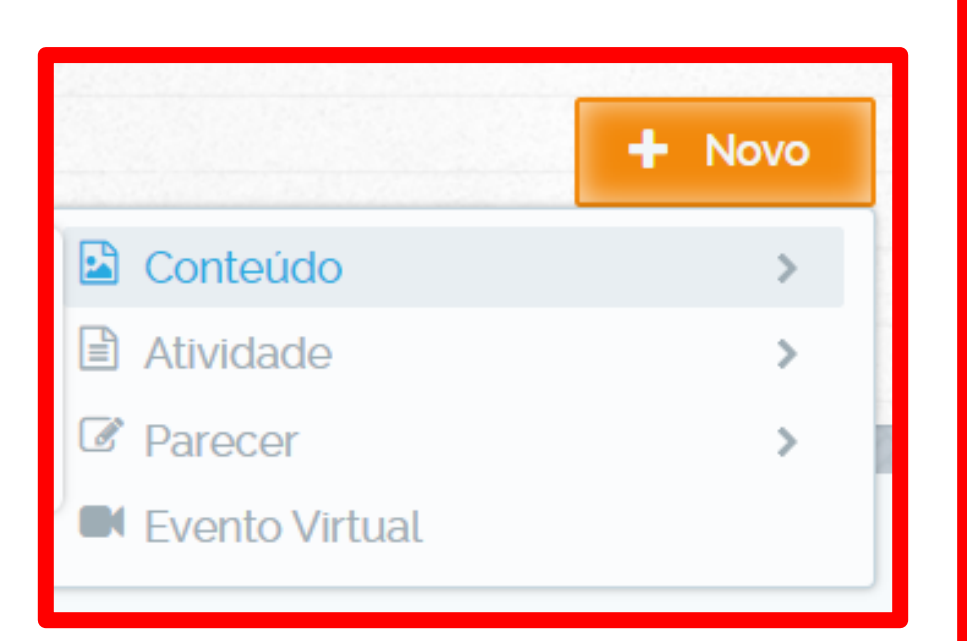

Ao clicar no botão **"Novo"** selecione a categoria que deseja enviar:

**Conteúdo:** Tudo aquilo que foi utilizado em aula ou o que ainda será feito, mensagem simples, solicitação de algum material, etc.

**Atividade:** Nessa categoria deve ser enviado tudo aquilo que será entregue, necessitando escolher uma data final do prazo, como, tarefas e exercícios.

**Parecer:** Nessa opção são feitos os Relatórios, que desejam enviar para os pais, como, Relatório de alimentação.

**Evento Virtual:** Essa opção não utilizamos, pois os eventos virtuais já está configurado no Teams.

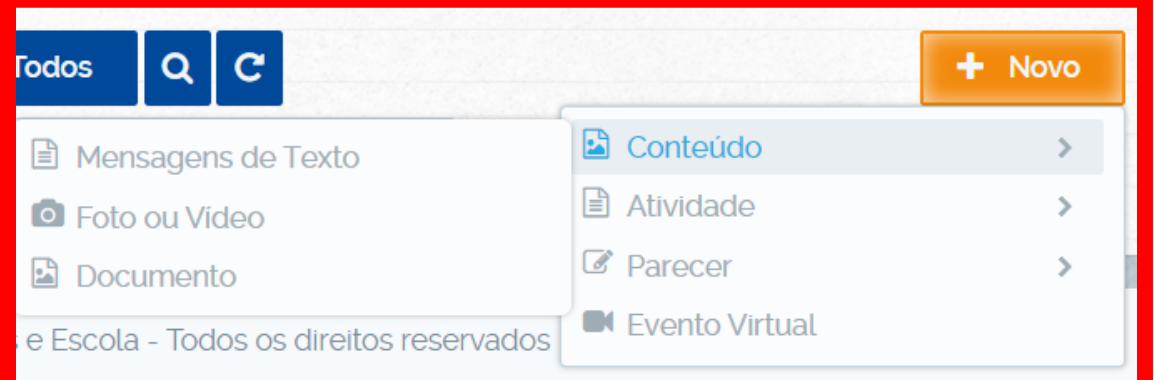

Dentro de cada opção (Conteúdo, Atividade e Parecer), existe uma subcategoria:

**Mensagem de Texto:** Essa opção é a mais simples, contendo apenas um campo para digitar uma mensagem ou texto simples.

**Foto ou Vídeo:** Como o próprio nome diz, aqui é utilizado para enviar foto e vídeo, como por exemplo, fotos de atividades feita pelos alunos.

**Documento:** Essa opção é quando deseja enviar algum anexo (Como, Word, PDF, PPT, etc), é nessa opção também que existe os modelos prontos, que pode ser utilizado para enviar algo mais agradável aos pais.

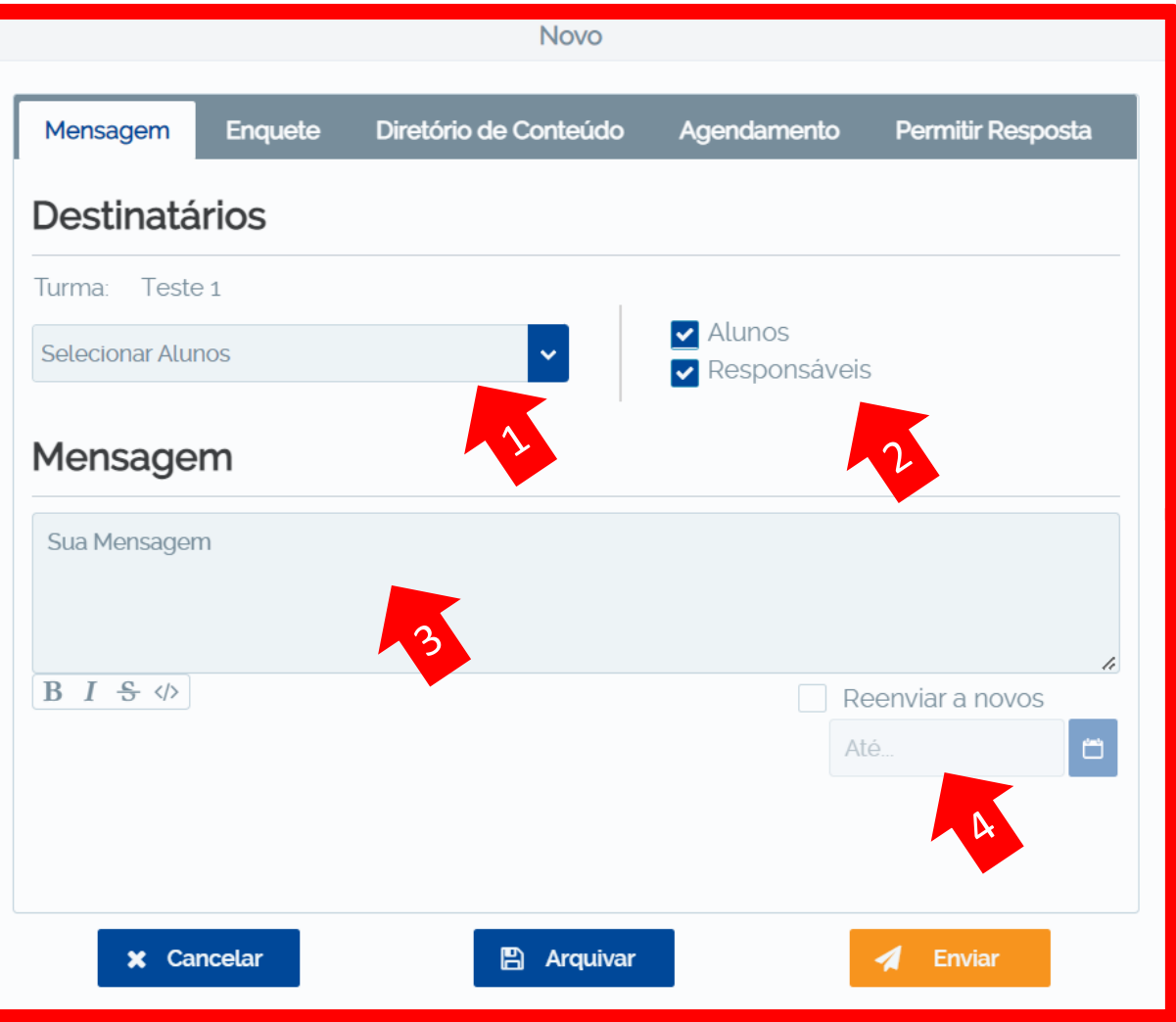

Após escolher a categoria desejada:

- 1. Verifique se os alunos estão selecionados.
- 2. Escolha os destinatários (responsáveis e/ou alunos).
- 3. Escreva a mensagem que deseja enviar.
- 4. Sempre marque a opção **"Reenviar a novos"**.

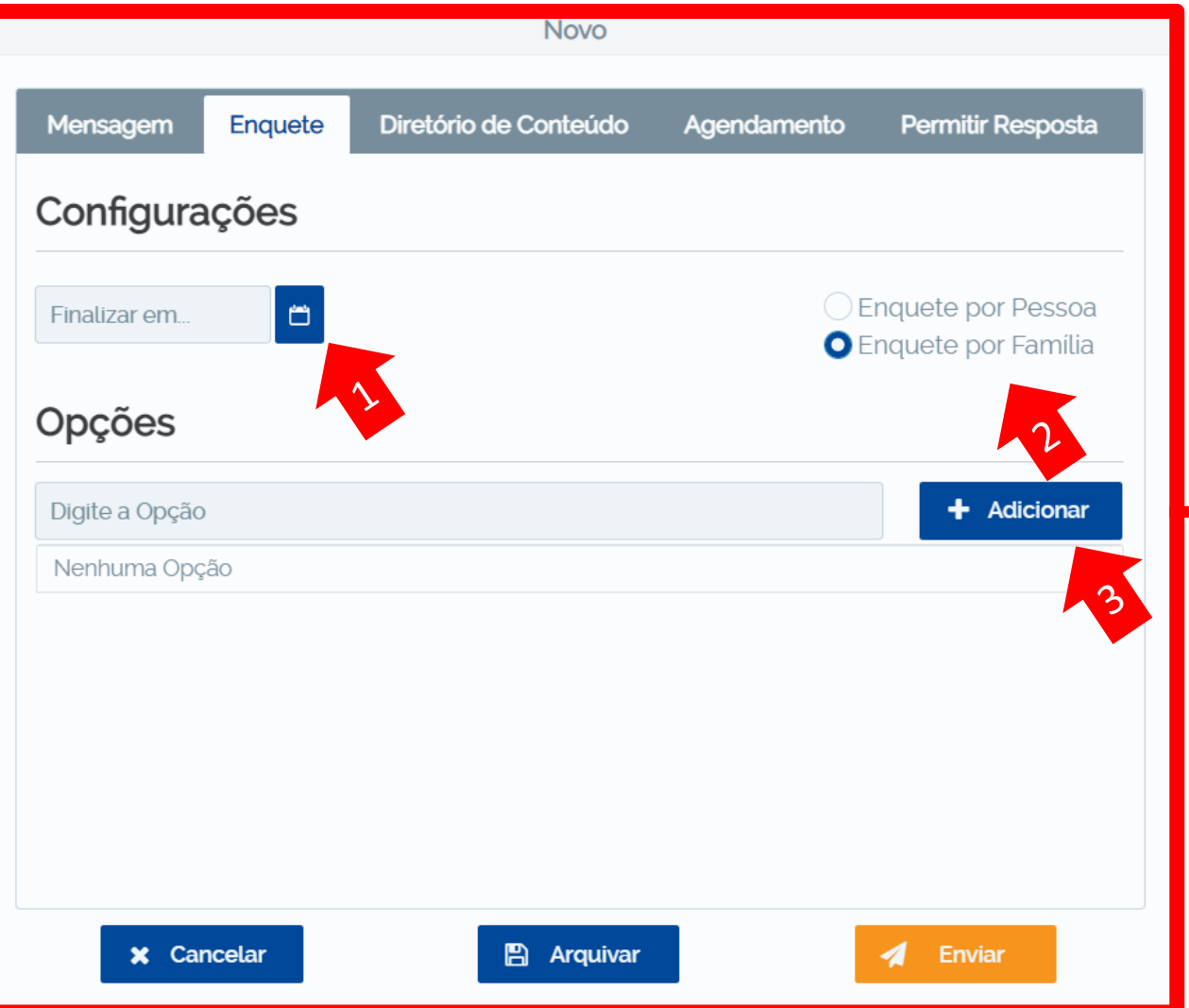

Nessa mesma mensagem, você poderá realizar uma enquete (opcional).

- 1. Selecione a data limite da enquete.
- 2. Se a enquete for por família, todos os responsáveis e o aluno selecionado poderão responder. Se for por pessoa, somente a resposta do primeiro responsável que responder prevalecerá.
- 3. Adicione e escreva as opções de respostas.

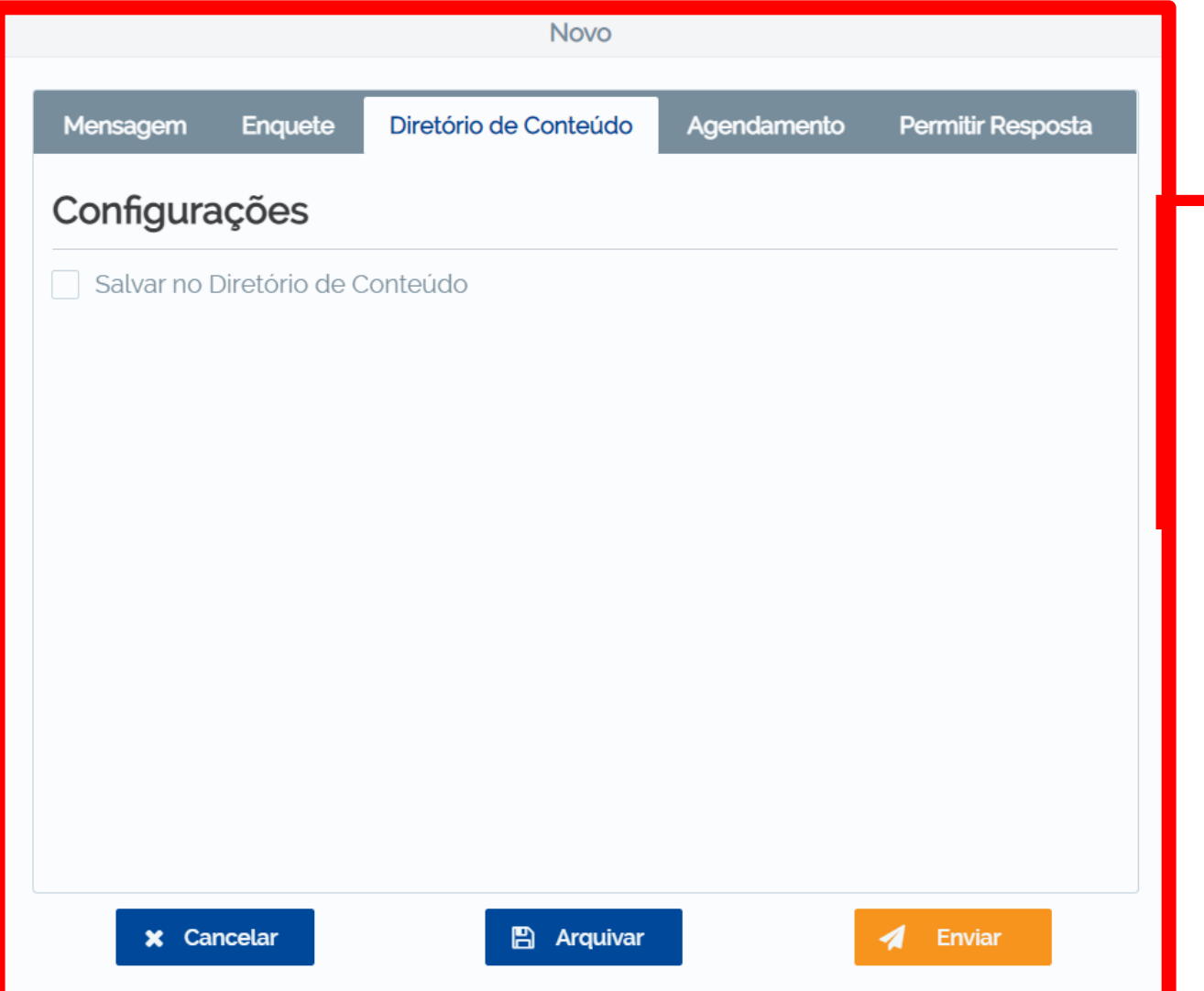

Na opção de "Diretório de Conteúdo", existe uma caixa de seleção, ao seleciona-la o conteúdo que enviar vai ficar salvo, como se fosse uma pasta na nuvem.

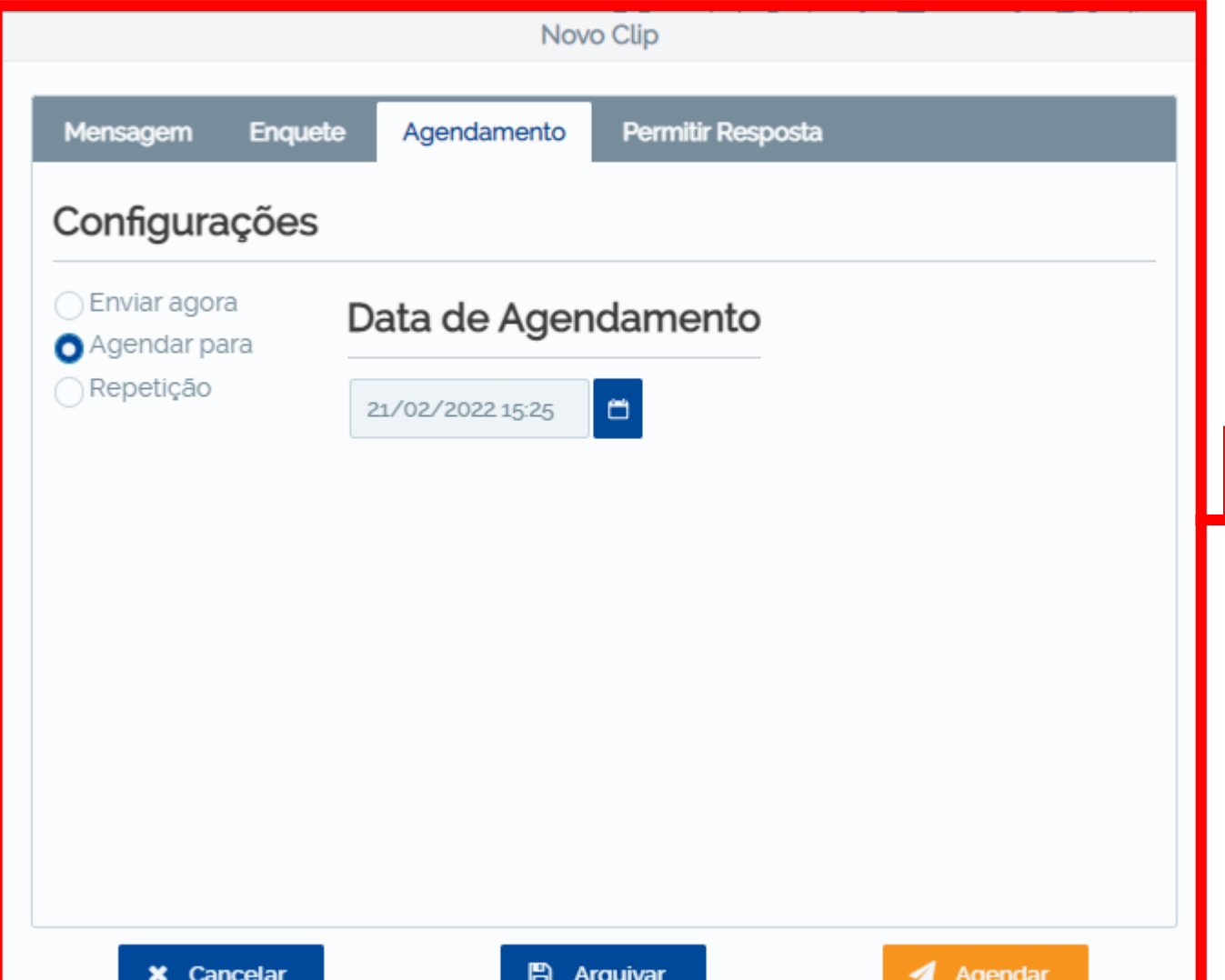

Na opção de "Agendamento" existem 3 tipos de envio.

Envio imediato: Selecionando a opção **"Enviar agora"**.

Envio agendado: Selecionando a opção **"Agendar para"** e inserindo uma data e hora para o envio.

Envio repetitivo: Selecionando a opção **"Repetição".** Assim os envios podem ocorrer de forma repetitiva (semanalmente, diariamente, mensalmente etc).

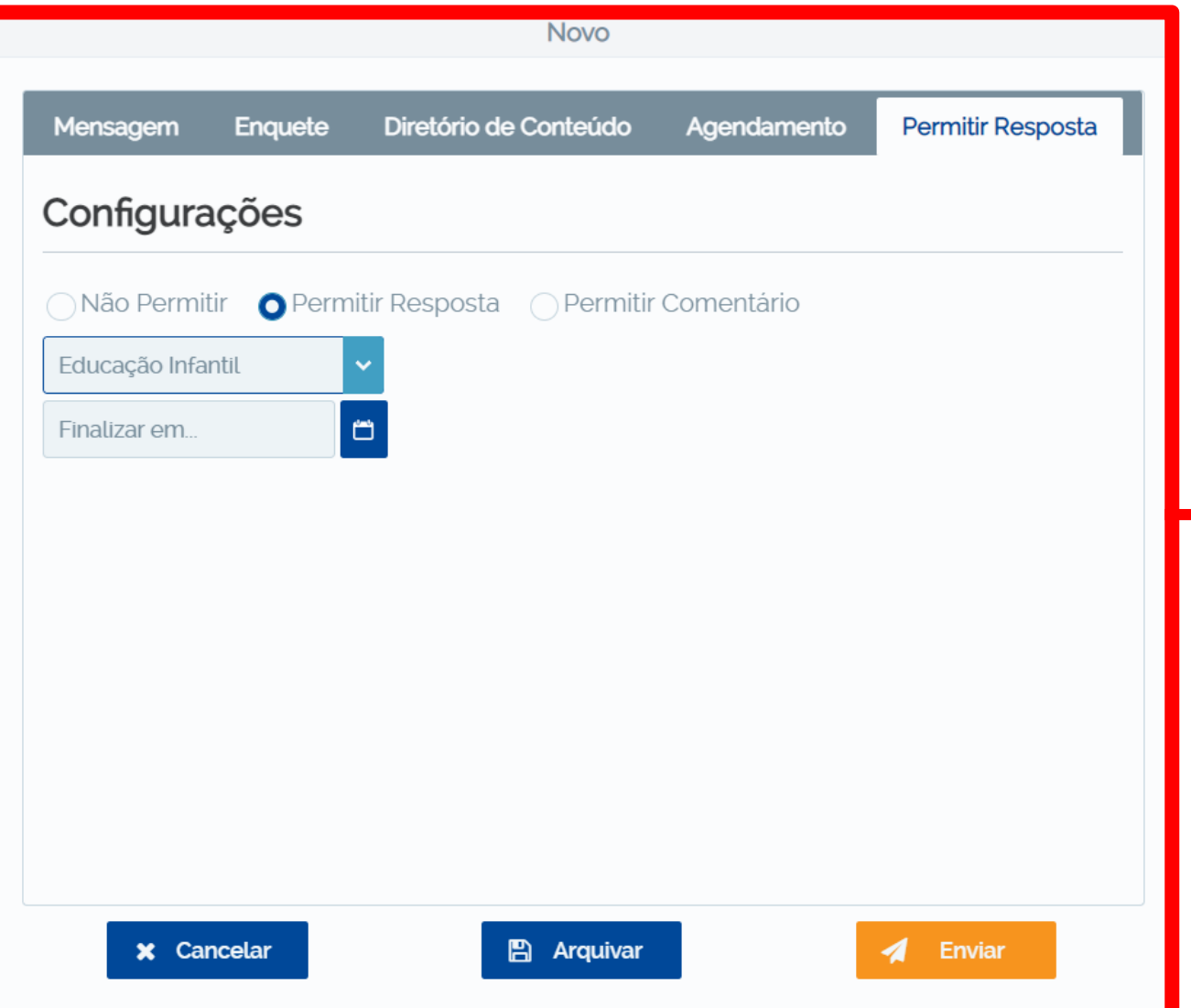

1. Na aba **"Permitir Resposta",** deixe a opção selecionada para que os responsáveis possam tirar dúvidas sobre essa mensagem.

2. Selecione o departamento que realizará as respostas aos responsáveis, ou selecione sua disciplina para que você mesmo receba essa resposta dos pais.

Por fim, clique em **"Arquivar"** para continuar editando posteriormente ou **"Enviar"** para que os responsáveis recebam essa mensagem pelo aplicativo.

## <span id="page-17-0"></span>Colégio SantaAmália

### **Como criar um Relatório de Alimentação (Template pronto)**

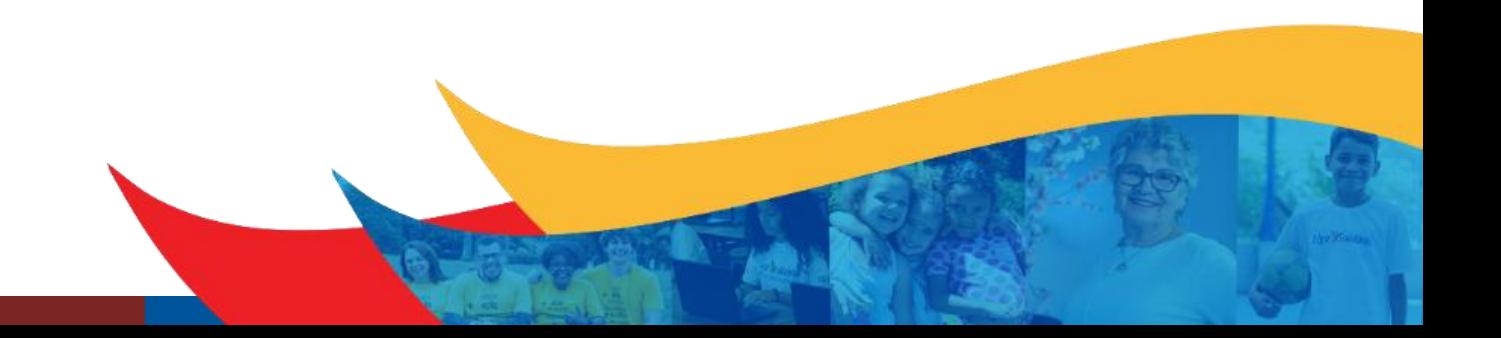

**Para editar os templates, deve entrar no navegador com o Gmail informado abaixo, esse Gmail é padrão para todos colaboradores do seguimento**

Segmento: Ensino Infantil Gmail: csas.infantil@gmail.com Senha: Csa@Gmail

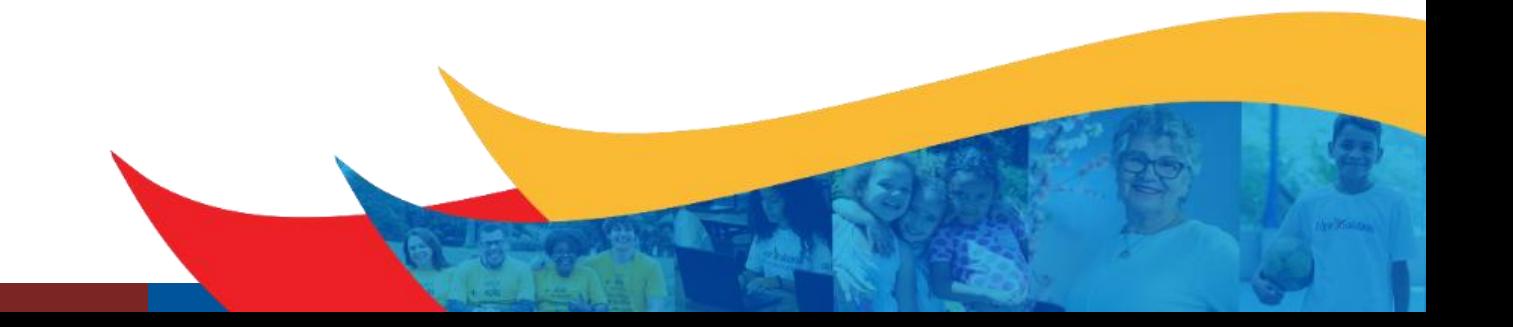

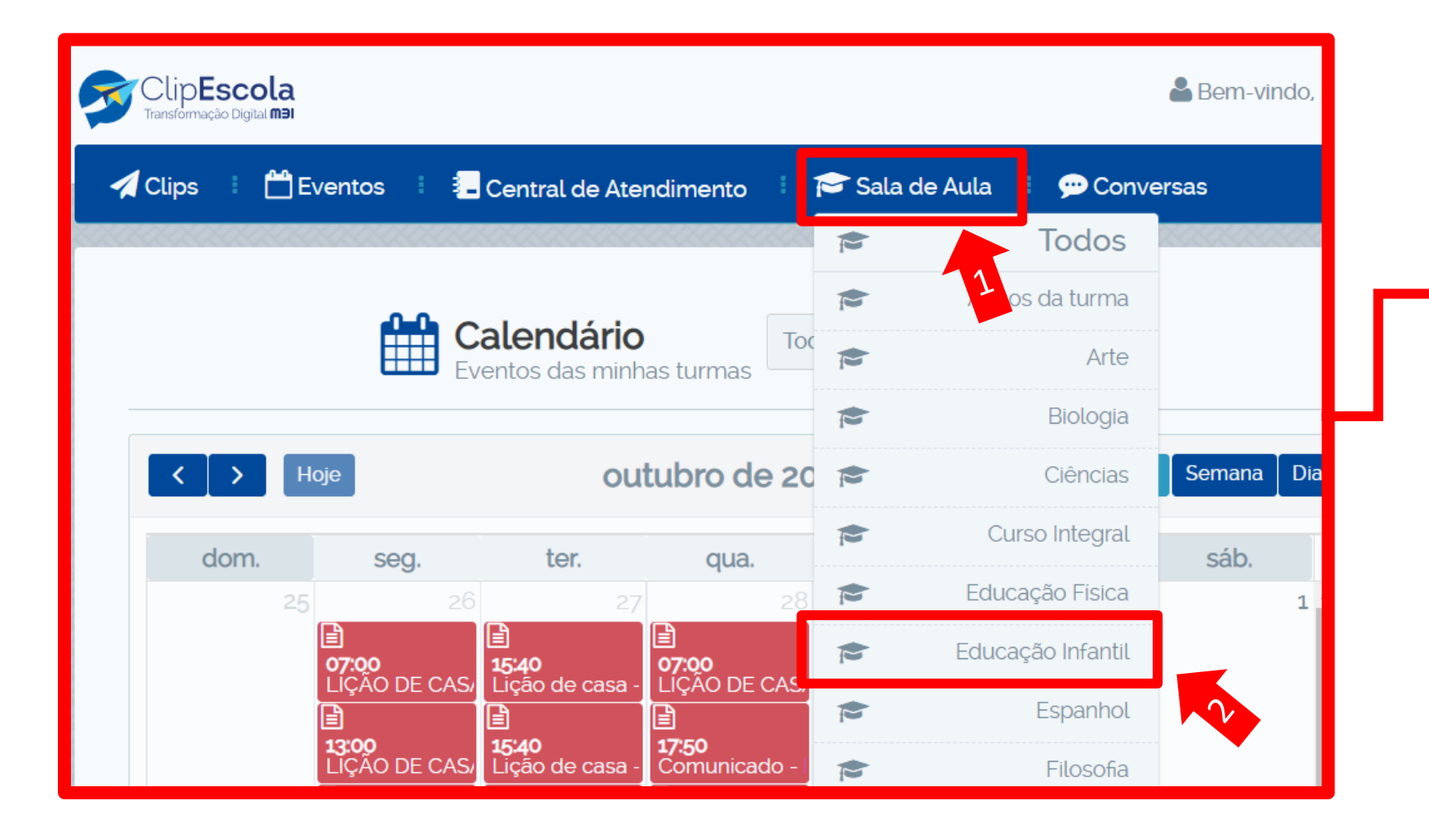

- **1. Menu Sala de Aula:** Para enviar um relatório via template, deve acessar o menu Sala de Aula
- 2. Em seguida, clique na sua disciplina, nesse exemplo vou utilizar a opção "Educação Infantil".

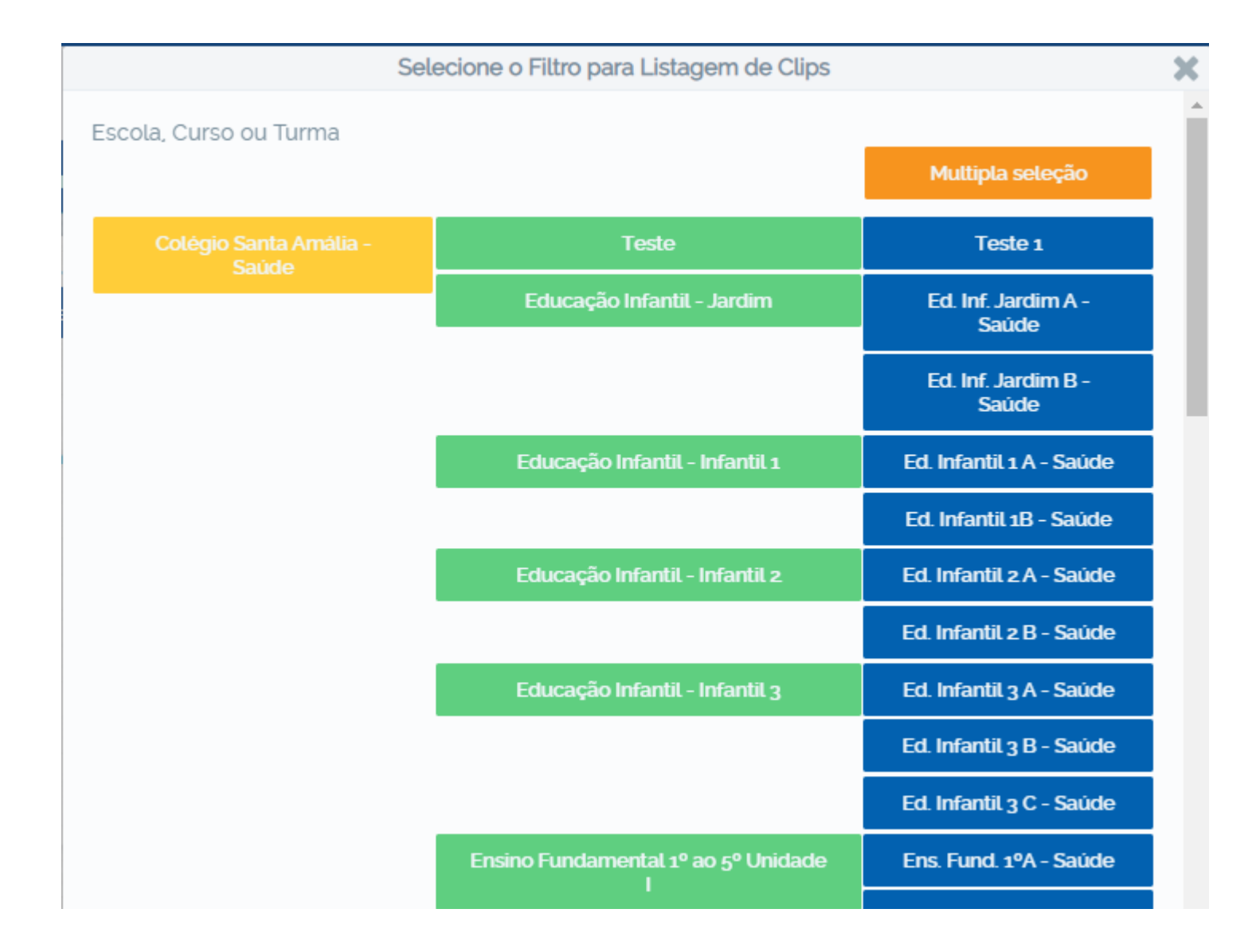

Selecione a turma que deseja enviar, clicando nas turmas destacado em AZUL.

Se deseja enviar para turmas especificas, clique na opção "Múltipla Seleção", destacado em LARANJA, após clica-lo, selecione as turmas desejadas.

Se quiser enviar para o seguimento inteiro, clique na opção destacado em VERDE

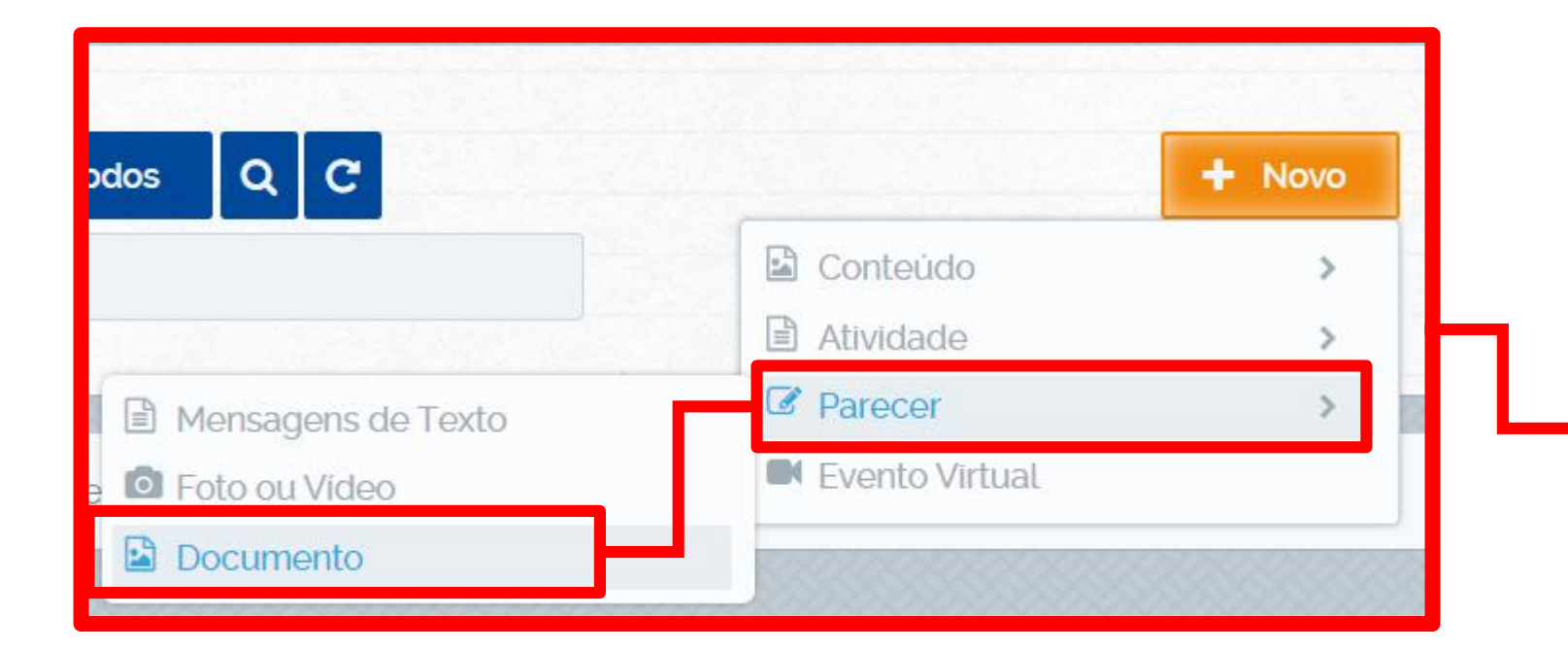

Após selecionar a turma desejada, Clique no botão "**NOVO**", depois em "**PARECER**" em seguida, clique em **"DOCUMENTO",** que abrirá a seguinte tela...

Obs: Somente com essas opções poderá ser feito o Relatório de Alimentação.

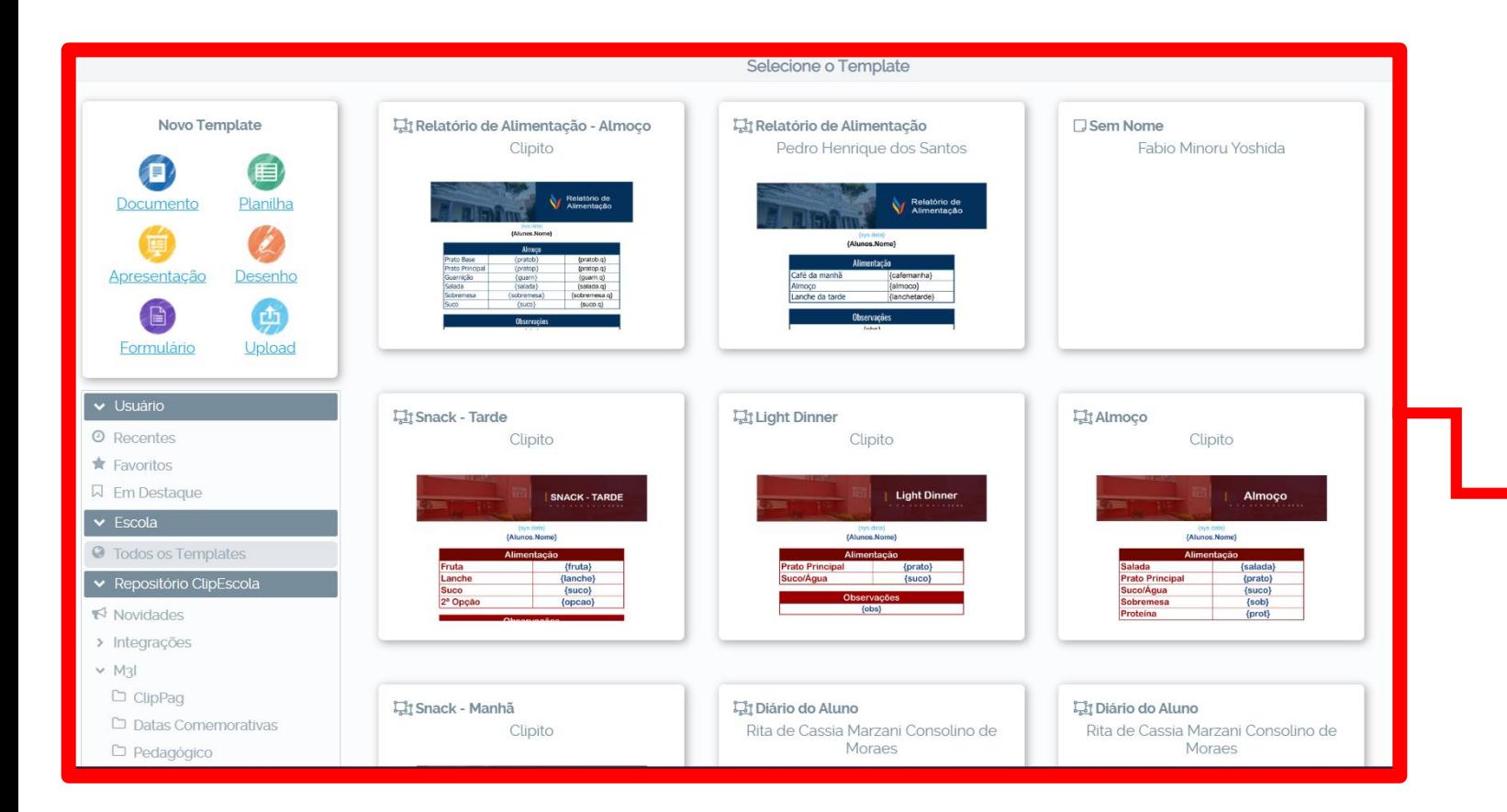

Nessa tela, existem vários templates, no caso do Relatório de Alimentação, existem 4 templates específicos , localizado na opção "Todos os Templates":

#### Relatório de Alimentação

- Lanche da Manhã:
- Lanche da Tarde:
- Lanche do Integral
- Almoço

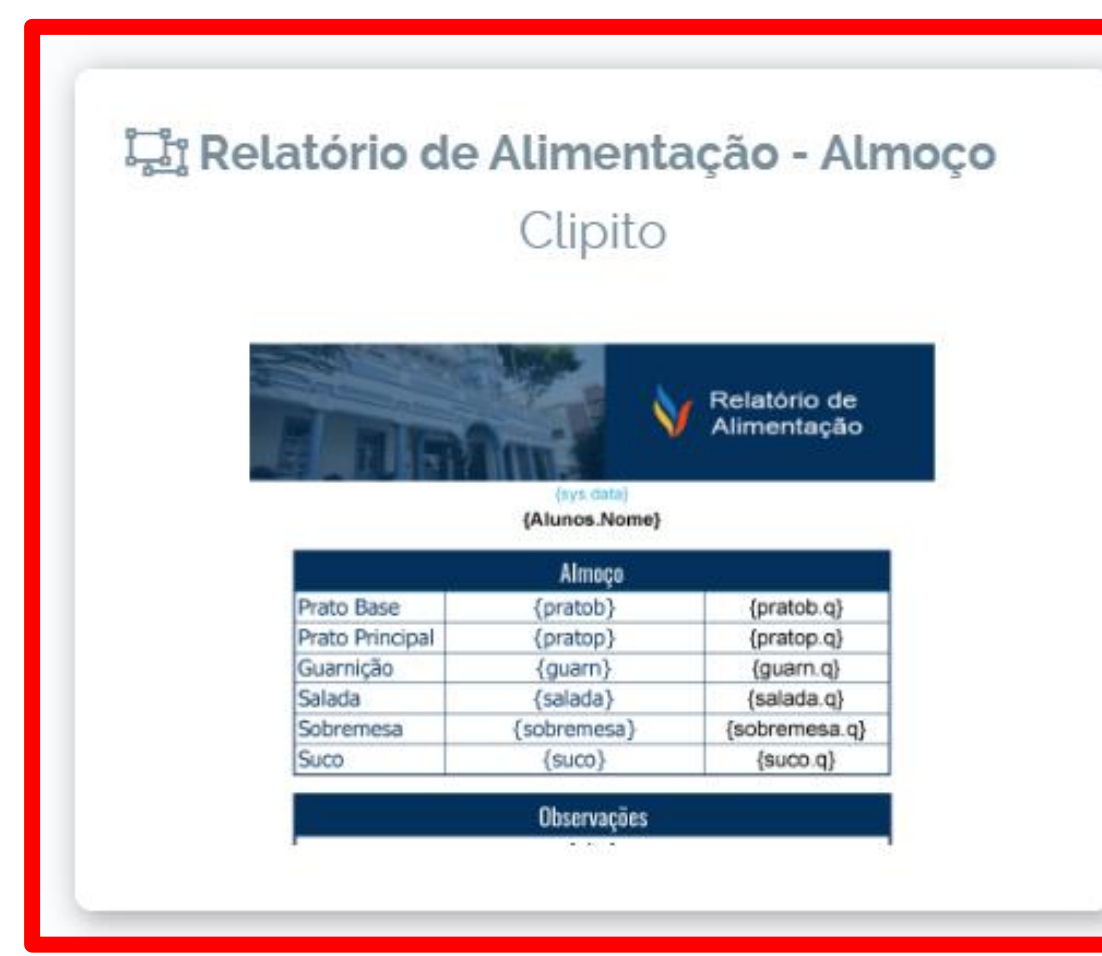

Após visualizar o Template desejado, clique sobre ele.

Vou utilizar o Relatório de Alimentação – Almoço, como exemplo.

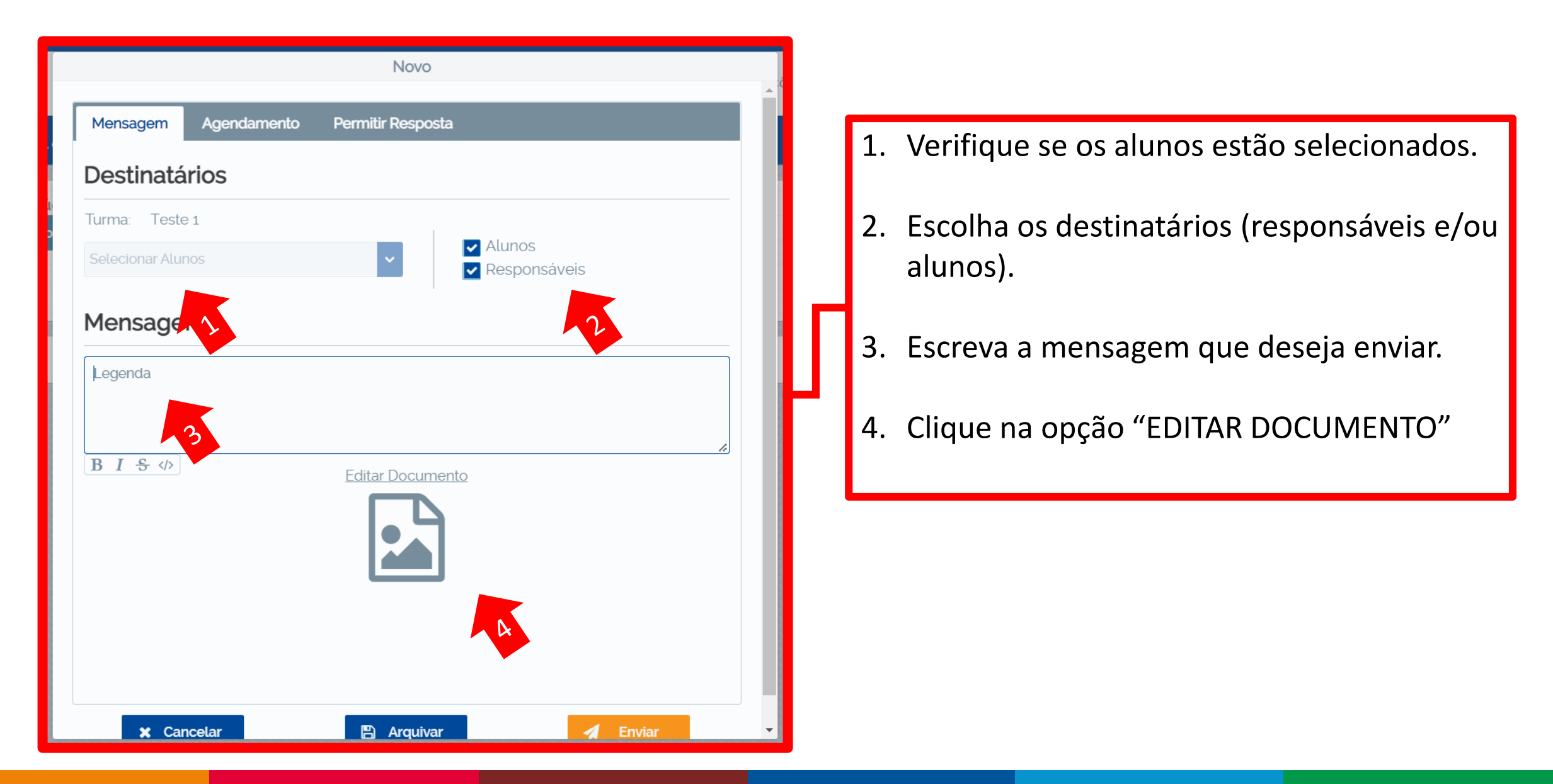

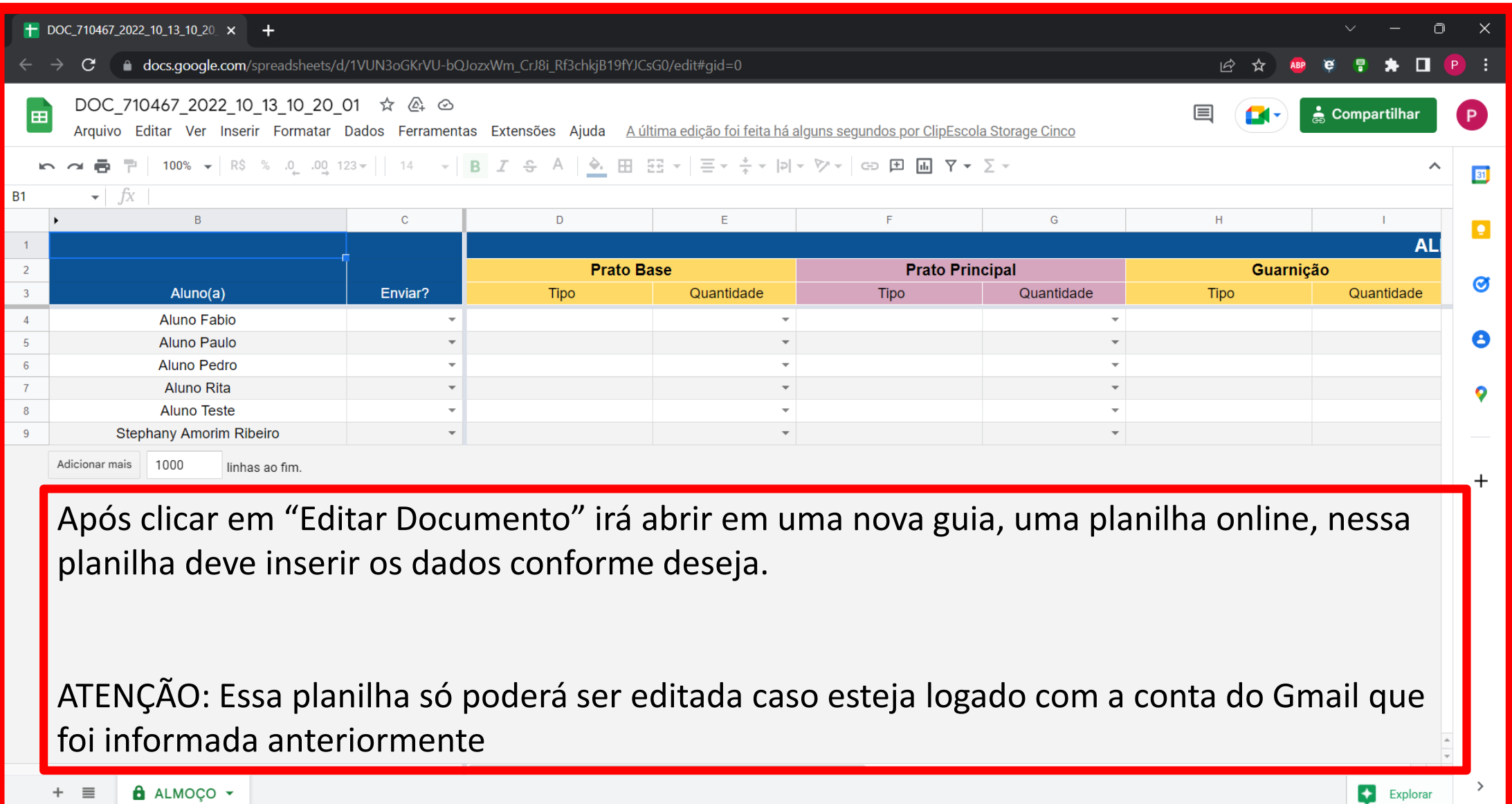

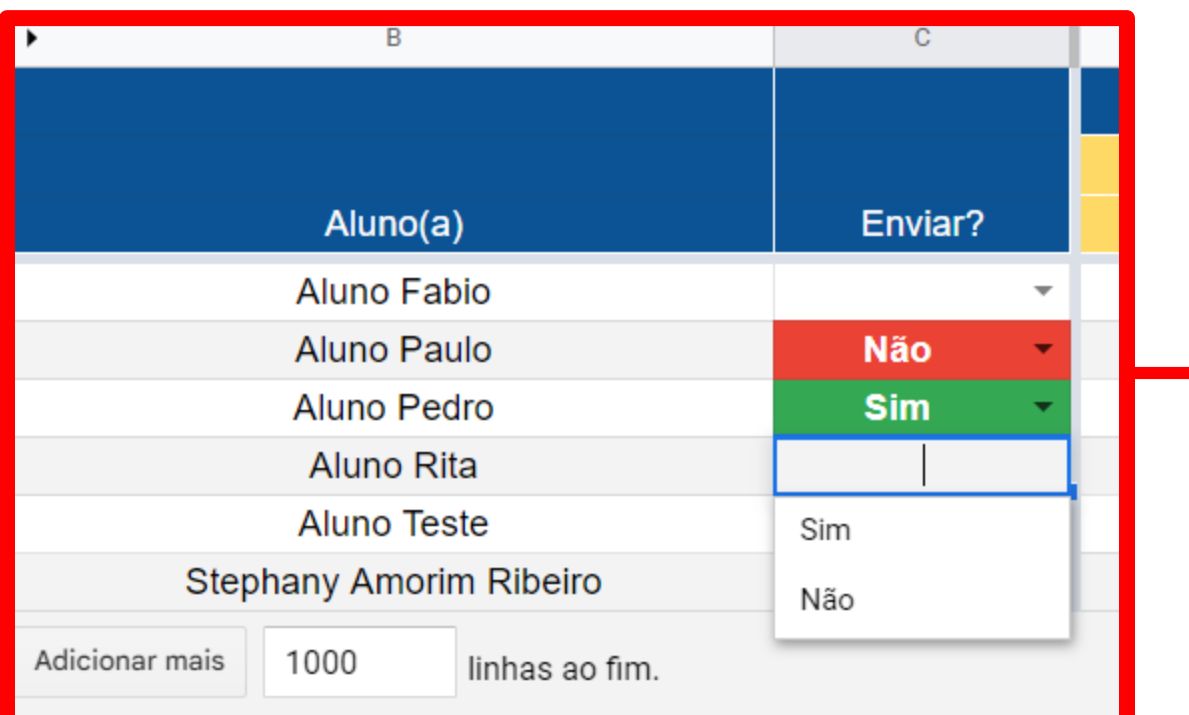

Na primeira Coluna, está todos os alunos da turma informada:

Na segunda coluna, está a opção de "Enviar?", aqui existe 3 forma de ser executada, caso clique em "SIM" o aluno irá receber esse relatório, agora se clicar em "NÃO" ou deixar em branco, o aluno não irá receber.

Para selecionar a opção desejada deve clicar sobre a opção que irá aparecer um menu suspenso com as opções já selecionadas.

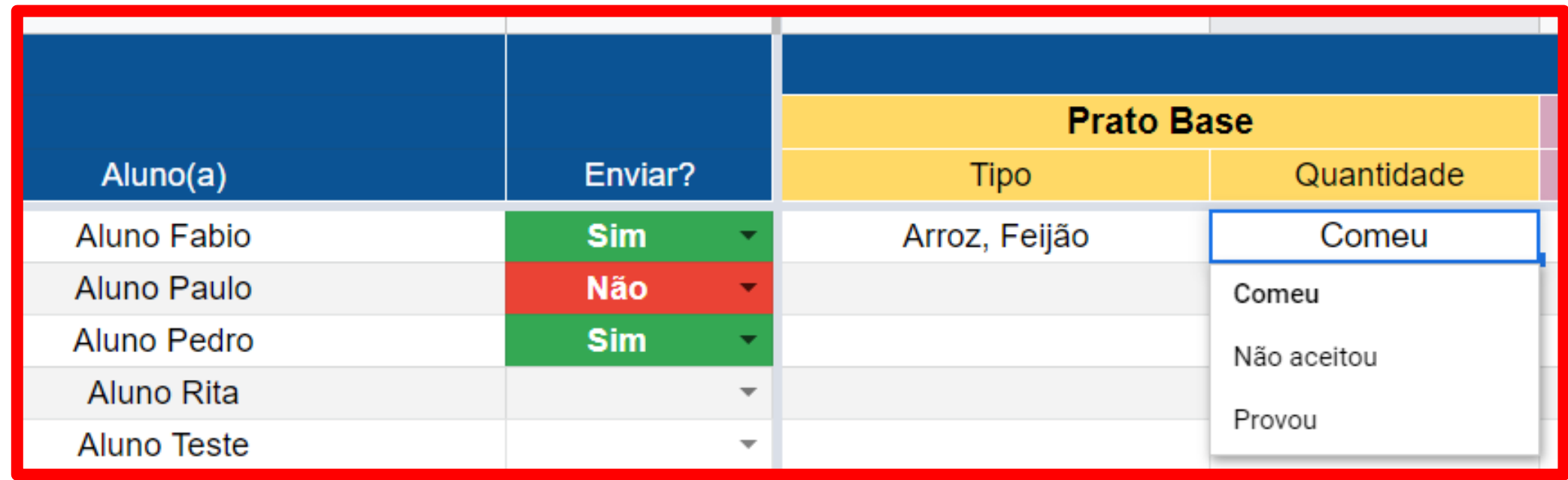

Na terceira coluna tem a opção "Prato Base", abaixo dela existem 2 categorias, "Tipo" e "Quantidade":

Em Tipo, deve escrever o tipo de refeição (Referente ao PRATO BASE), ao lado em Quantidade, existe uma pré seleção (Comeu, Não aceitou e Provou), escolha conforme o desejado.

Nesse Template de exemplo que estou usando é o Relatório de Almoço, então preencha todas as demais colunas de acordo com o Cardápio de almoço.

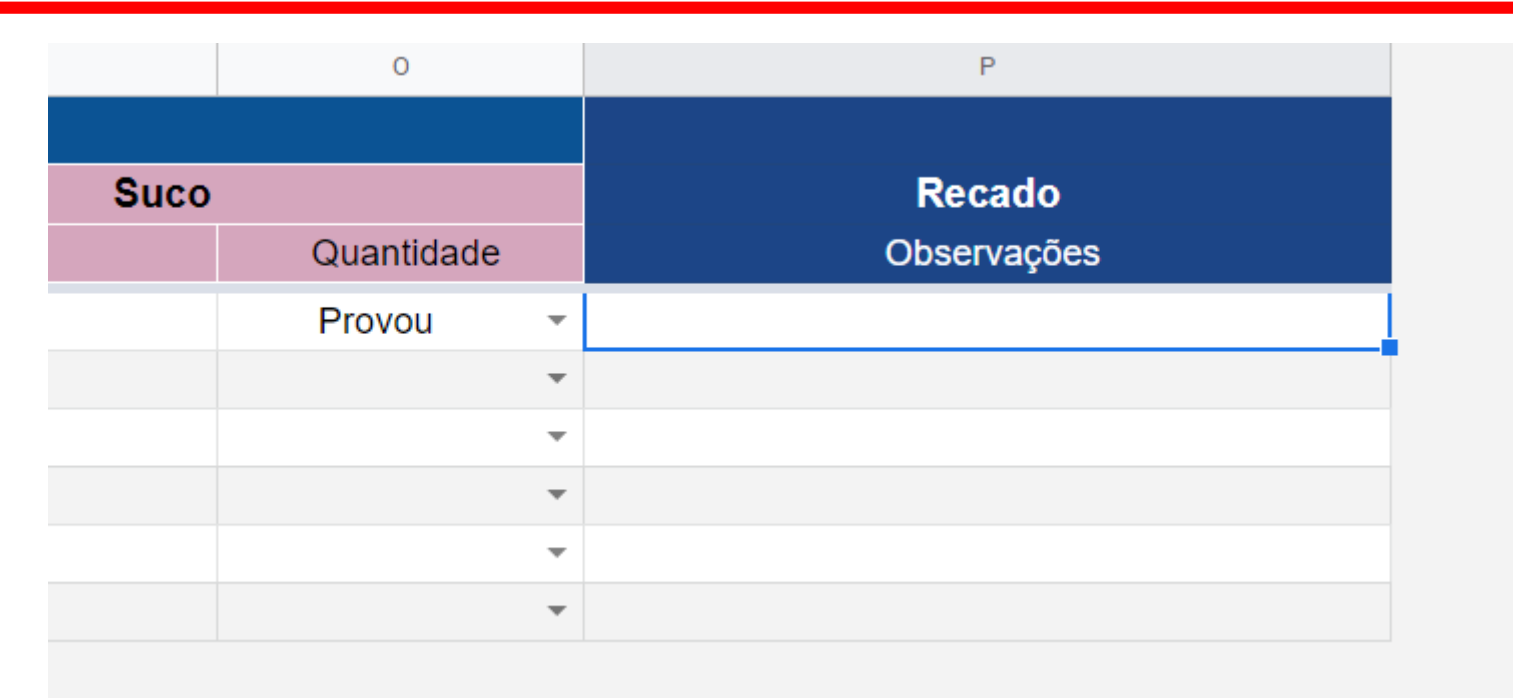

Na última coluna está a opção de "Observações", aqui você deve digitar alguma mensagem se houver necessidade, caso não precise pode deixar em branco.

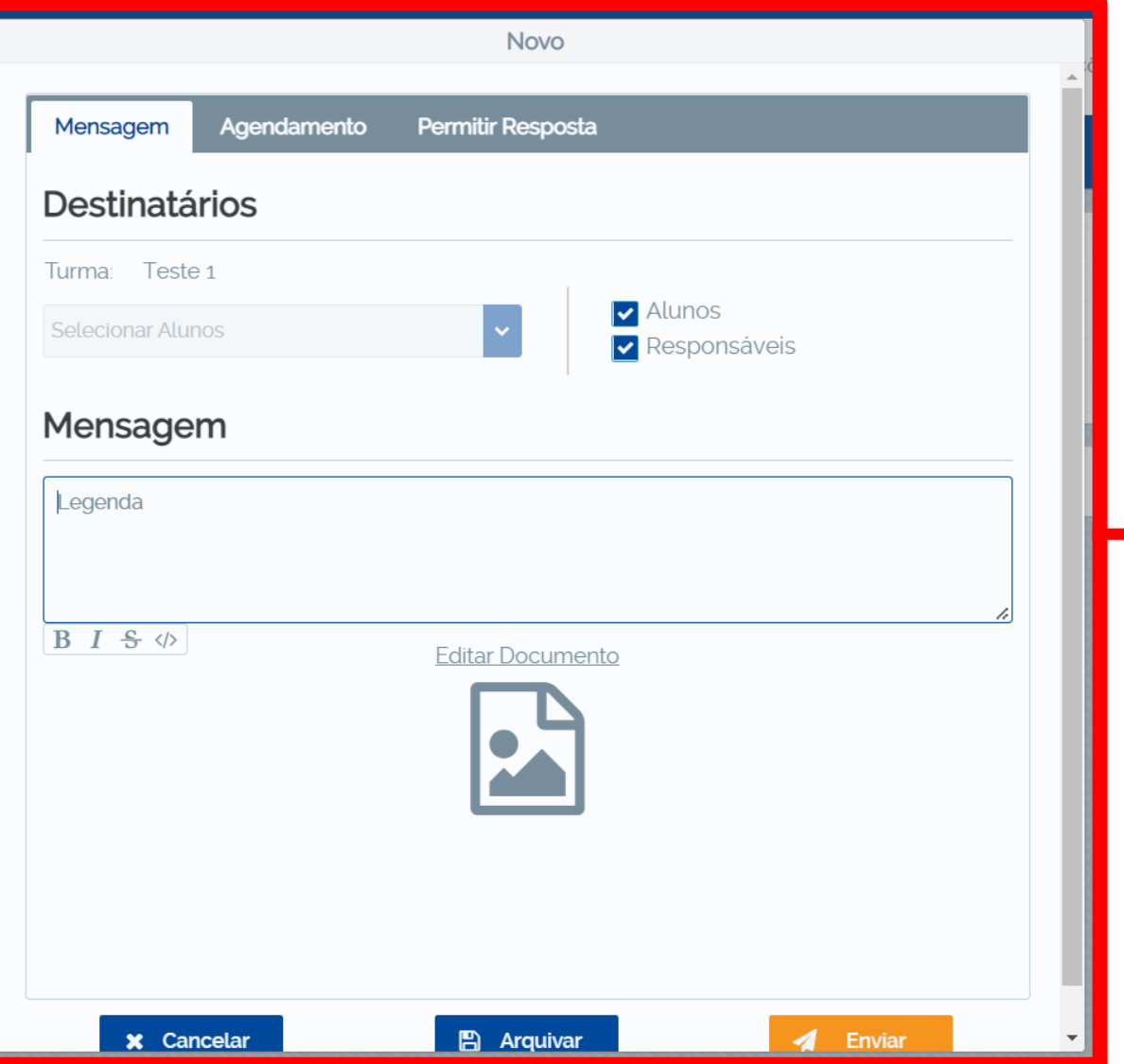

Após terminar de preencher os campos da planilha pode fechar a guia, pois como é uma planilha online, ela será salva automaticamente, ao fechala, você irá voltar para a tela do ClipEscola, como mostra ao lado.

Se desejar fazer mais alguma alteração fique a vontade, caso já tenha preenchido tudo, basta clicar em "Enviar"

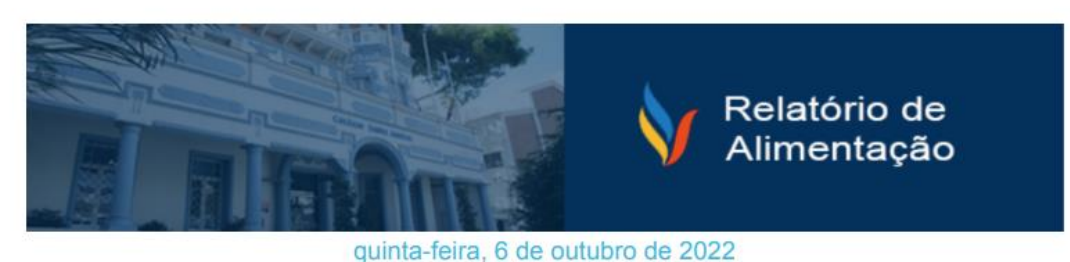

**Aluno Pedro** 

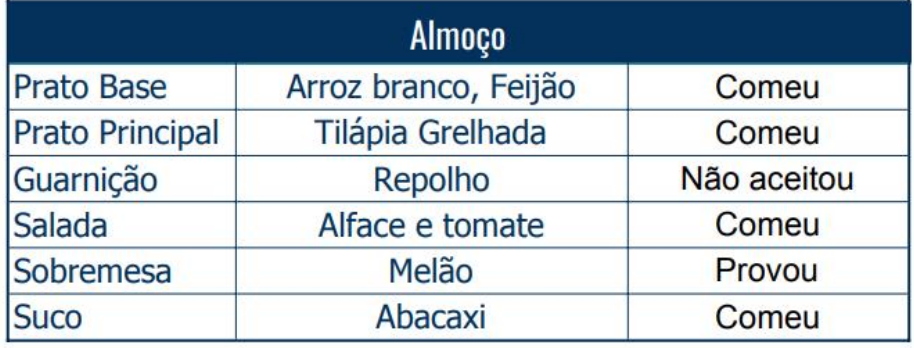

**Observações** Não comeu tomate

Colégio SantaAmália

Após enviar, cada pais irá receber apenas o relatório do seu filho com todas as informações que você preencheu, como mostra ao lado.

# <span id="page-31-0"></span>Colégio SantaAmália

### **Como responder as solicitações dos responsáveis**

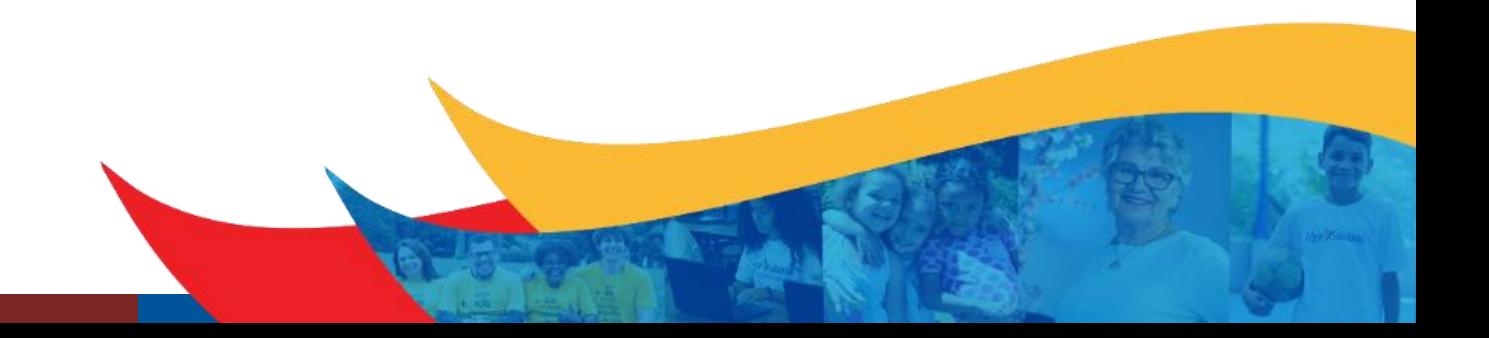

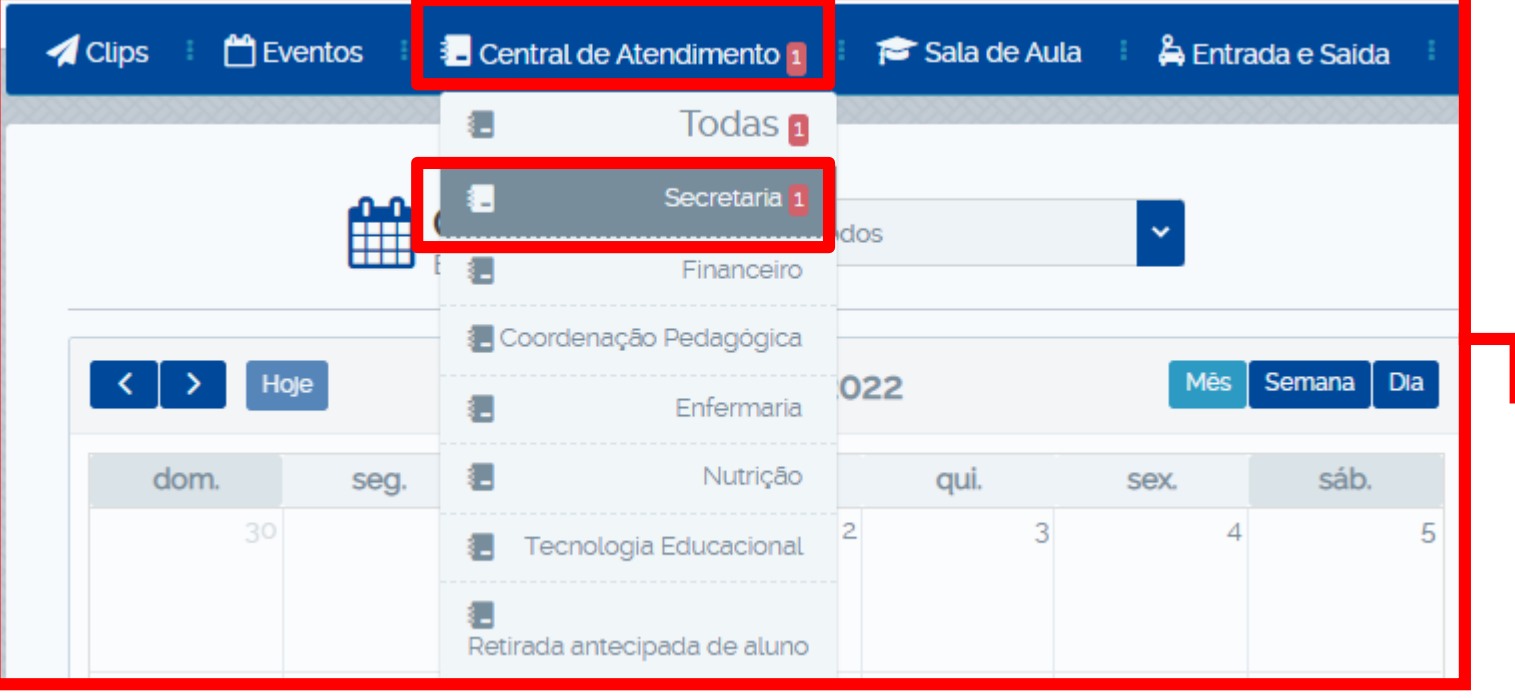

As solicitações dos responsáveis, aparecerão no menu **"Central de Atendimento".**

É importante que o colaborador atualize a página com frequência para que a notificação da solicitação seja exibida.

Após clicar no menu, entre em sua "**Disciplina**" para acessar as solicitações dos responsáveis.

![](_page_33_Figure_1.jpeg)

Caso você tenha acesso a mais de uma turma, você deve selecionar a turma desejada, ou basta clicar na opção "Colégio Santa Amália" destacado em amarelo, que ele selecionará automaticamente todas as turmas.

Caso tenha apenas uma turma, a próxima tela irá aparecer automaticamente.

![](_page_34_Picture_27.jpeg)

Nesta tela serão exibidas todas as solicitações pendentes que estão aguardando retorno.

Toda solicitação contém o nome do aluno, série/turma e o nome do responsável.

![](_page_35_Picture_1.jpeg)

**图 Secretaria** = **Aluno Paulo** Segmento Teste / Turma Teste P Postado por Paulo Alexandre Reis Ferreira em 21/02 às 14:30 Boa tade, gostaria do histórico escolar do meu filho Digite a sua resposta

Ao clicar na opção **"Visto",** o responsável ficará ciente que sua solicitação foi visualizada e que em breve será respondida.

**OBS.:** Só marque esta opção se for responder, pois se o **"Visto"** for clicado e a página for atualizada, não será mais possível responder a solicitação.

Ao clicar a opção **"Visto",** você poderá responder ao responsável com uma mensagem e também com um arquivo anexo (PDF, PPT, Word, Excel).

![](_page_36_Figure_1.jpeg)

Se a solicitação do pai não for destinada a você:

- 1. Clique no botão de "3 risquinhos", como mostra ao lado.
- 2. Depois clique em "Mover para", que irá aparecer a seguinte tela...

![](_page_37_Picture_17.jpeg)

### Nessa tela, você seleciona em qual categoria deseja mover.

![](_page_38_Figure_0.jpeg)